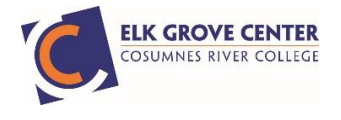

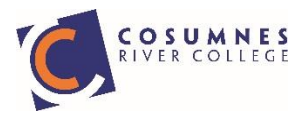

## **HOW TO SET-UP CRC ESERVICES & STUDENT GMAIL ACCOUNT**

- 1. Go to [www.crc.losrios.edu:](http://www.crc.losrios.edu/)
- Click on the eServices Link from the main menu.

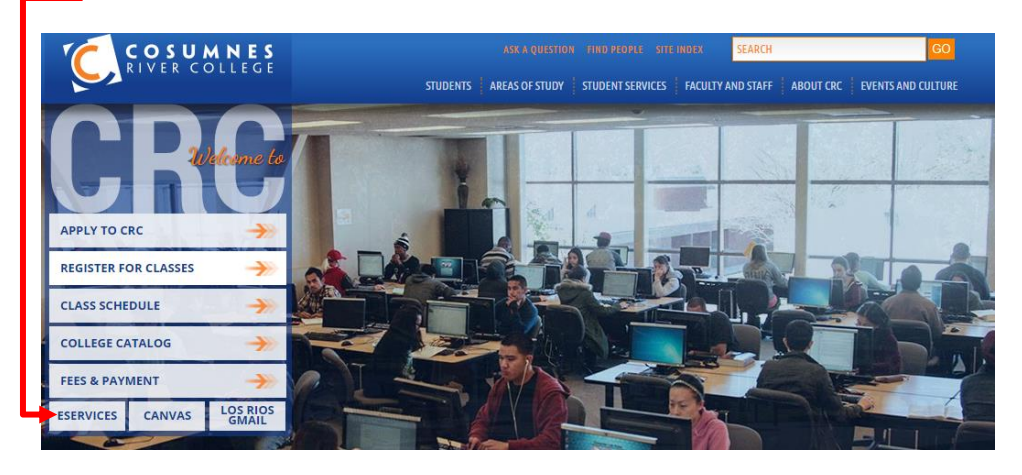

2. Click on the "New User/Create Your Password" link under the Password field.

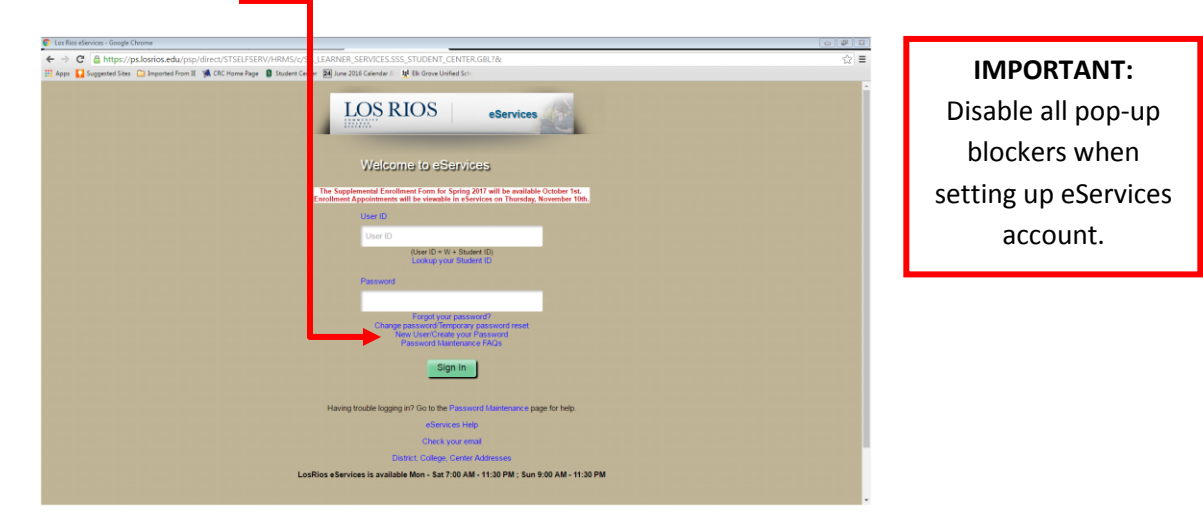

3. Enter your LRCCD College ID# in the Login field.

![](_page_0_Picture_9.jpeg)

![](_page_1_Picture_0.jpeg)

![](_page_1_Picture_1.jpeg)

- 4. Enter the answers to the security questions you chose on your online application.
- The website is cap sensitive
- Both questions have to be answered correctly

![](_page_1_Picture_99.jpeg)

- 5. Create your password.
- This is your unified password for eServices and your online orientation.
	- o Also for Gmail, D2L, Canvas, and Wi-Fi

![](_page_1_Picture_100.jpeg)

- 6. Once you successfully created a password, wait 15 minutes for your log-in to be activated.
- 7. Go back to the E-Services Main Log-in page to log-in.

![](_page_2_Picture_0.jpeg)

![](_page_2_Picture_1.jpeg)

## **How to Activate Student Gmail Account**

- 1. To activate your Gmail account, go back t[o www.crc.losrios.edu](http://www.crc.losrios.edu/)
- Click on the Los Rios Gmail link

![](_page_2_Picture_5.jpeg)

- 2. Enter your Username & Password
- This is the same username & password from your eServices account.

![](_page_2_Picture_123.jpeg)

Check your Los Rios Gmail often. This is the email account the college uses to communicate with all students.

3. Select the Los Rios Gmail link (red & white envelope icon)

![](_page_2_Picture_11.jpeg)

For additional assistance, please go to a lab at one of the following locations:

Orig. 07-17; Rev.12/17 Page **3** of **3 CRC Main Campus** 8401 Center Parkway Sacramento, CA 95823 College Center Building Or Library-125

**CRC Elk Grove Center** 10051 Big Horn Blvd. Elk Grove, CA 95757 Main Lobby